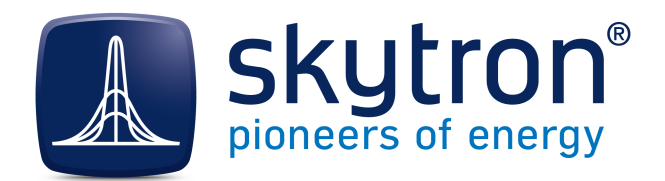

# **Anleitung Installation und technische Hinweise PVGuard®**

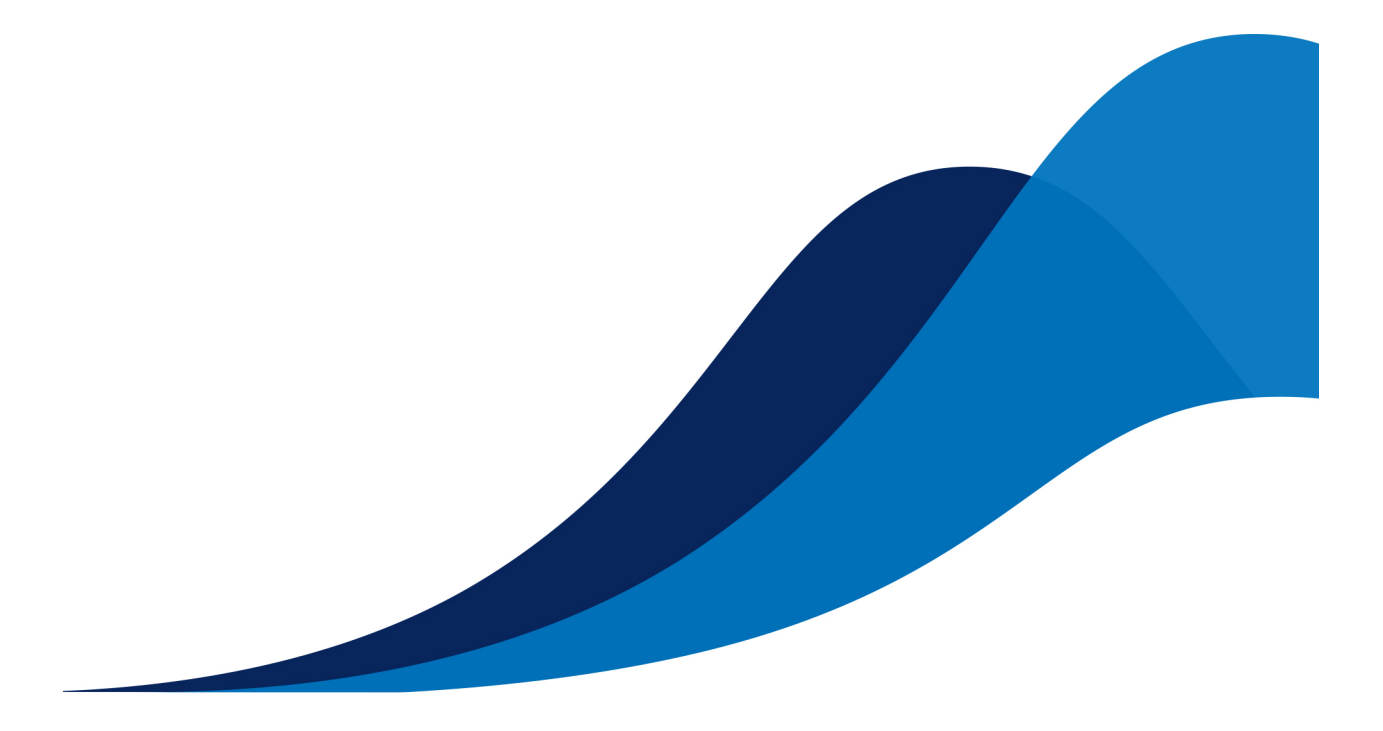

Version Version 2.2

Beschreibung Beschreibt, wie PVGuard auf einem PC zu installieren ist, zusammen mit eine Anleitung zur Fehlerbehebung.

Stand 21.09.2015

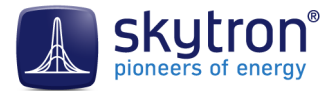

### **Impressum**

Copyright ©2013-2015 skytron energy GmbH

Die vorliegende Anleitung ist urheberrechtlich geschützt. Vervielfältigungen jeglicher Art erfordern die ausdrückliche schriftliche Genehmigung der skytron® energy GmbH. Es wird keine Verantwortung hinsichtlich des Gebrauchs der in der Anweisung enthaltenen Informationen übernommen. Text und Abbildungen wurden mit größter Sorgfalt erstellt, dennoch kann die skytron® energy GmbH für eventuell verbliebene fehlerhafte oder unvollständige Angaben und deren Folgen weder eine juristische Verantwortung noch irgendeine Haftung übernehmen.

Die in dieser Gebrauchsanweisung erwähnten Produktnamen und Namen von Gesellschaften sind in den meisten Fällen eingetragene Warenzeichen und unterliegen als solche den gesetzlichen Bestimmungen. Die skytron® energy GmbH erhebt keinerlei Ansprüche auf diese Warenzeichen.

Folgende Produkte sind eingetragene Warenzeichen von skytron® energy GmbH:

skytron® ArrayGuard® PVGuard® skylog® StringGuard®

*Herausgeber*

skytron® energy GmbH Ernst-Augustin-Straße 15 / D - 12489 Berlin Managing Director: Jörgen Klammer Sitz: Berlin / Amtsgericht Berlin-Charlottenburg HRB 163298B / DE 295 424 299 Tel: +49 30 338 430 0 / Telefax: +49 30 338 430 99 info@skytron-energy.com / www.skytron-energy.com

# **Inhaltsverzeichnis**

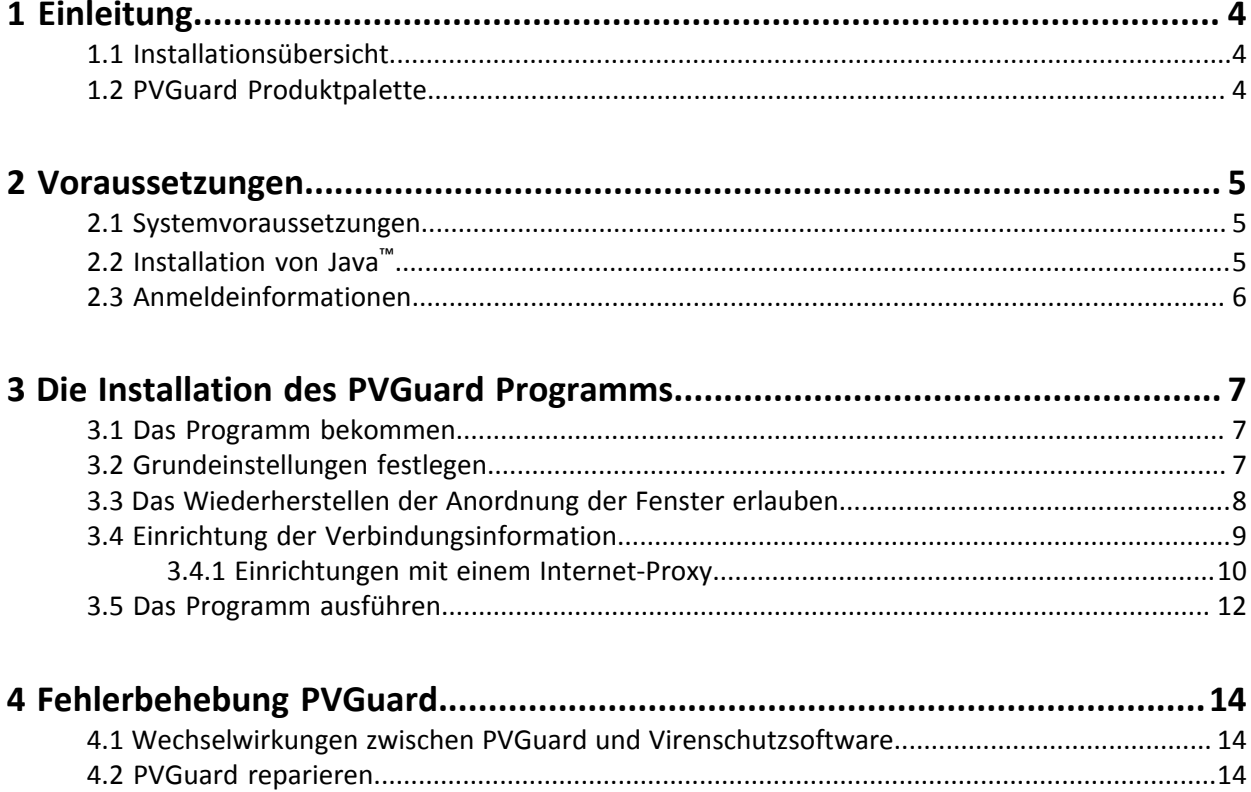

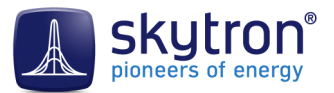

# <span id="page-3-0"></span>**1 Einleitung**

Dieses Handbuch ist Teil der Dokumentation für das PVGuard Leitwartenplatform, das skytron Softwarepaket für die Betriebsüberwachung und Steuerung von Photovoltaik-Kraftwerke. PVGuard ist ein technisch hoch entwickeltes, in der Java™-Programmiersprache geschriebenes Softwareprogramm. Das Handbuch enthält Informationen über die Installation und den Betrieb von PVGuard, einschließlich Informationen über die Installation von Java und andere technische Aspekte des Betriebs, die möglicherweise die richtige Funktionsweise des Programms beeinflussen können.

#### <span id="page-3-1"></span>1.1 Installationsübersicht

Die Installation der PVGuard Leitwartenplatform umfasst die folgenden Schritte:

#### *Vorbereitungen*

- **1.** die Spezifikationen des Computers gegen die Anforderungen überprüfen
- **2.** die Installation von Java®
- **3.** das Erhalt der Benutzer-Information von skytron

#### *Installation*

- **1.** das Herunterladen der Installationsdatei und deren Ausführen
- **2.** die Sprache einrichten
- **3.** die Konfiguration der Verbindungsinformation (ggf. mit Proxy-Server-Einrichtungen)
- **4.** das Programm ausführen

#### <span id="page-3-2"></span>1.2 PVGuard Produktpalette

Das vorliegende Dokument beschreibt die Installation der PVGuard Leitwartenplatform, das umfangreichste Produkt der PVGuard Produktpalette. Zur vollständigen Produktpalette gehören:

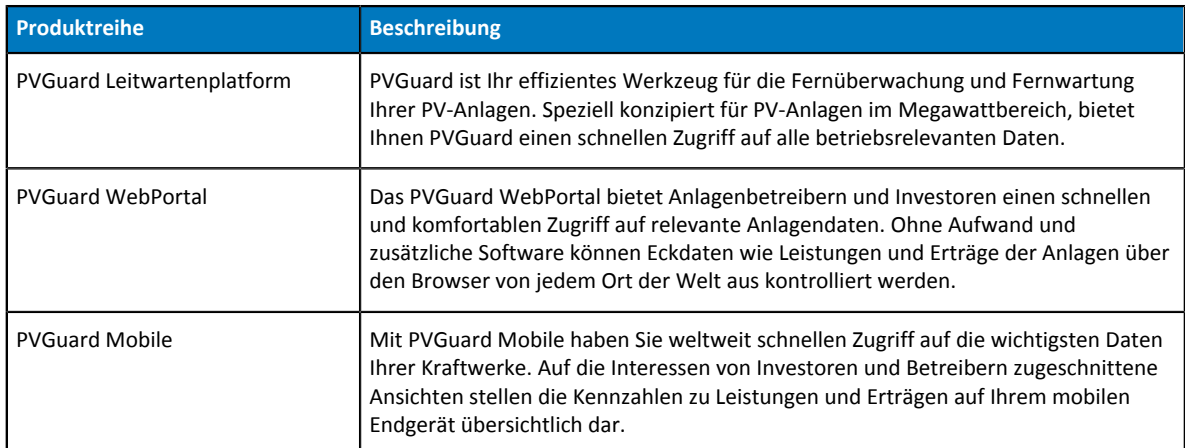

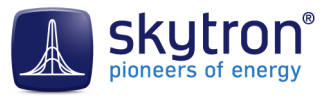

## <span id="page-4-0"></span>**2 Voraussetzungen**

Vor der Installation von PVGuard müssen Sie:

- die Konfiguration Ihres Computers überprüfen
- die richtige Software-Umgebung (Java) vorbereiten
- die notwendigen Informationen (Anmeldedaten) von skytron erhalten

Diese Schritte werden in den folgenden Abschnitten erläutert.

#### <span id="page-4-1"></span>2.1 Systemvoraussetzungen

#### *Betriebssystem*

PVGuard läuft auf Betriebssysteme, die Java unterstützen. Dies schließt sowohl Microsoft Windows™ Windows als auch Apple OS X™ ein.

Version 8 von Java wird empfohlen aber das Programm läuft ebenfalls unter Java Version 7.

#### *Prozessor*

Mindestens ein Dual-Core-Prozessor. Vier Kerne oder mehr werden empfohlen.

#### *Speicher*

Arbeitsspeicher: mindestens 2 GB, empfohlen 8 GB

Festplatte: mindestens 2 GB freier Festplattenspeicher

*Video*

empfohlene Auflösung: mindestens 1920x1080 Pixel

#### <span id="page-4-2"></span>2.2 Installation von Java™

#### *Wo ist Java zu erhalten?*

Java wird von Oracle entwickelt und kann kostenlos von der folgenden Webseite heruntergeladen werden: *<http://www.java.com/de/download>*

In der Regel sollten den Anleitungen von Oracle für die Java-Installation auf einem PC gefolgt werden. In den folgenden Abschnitten werden einige zusätzliche Hinweise erläutert.

#### *Welche Java Version ?*

Aktuelle wird Java Edition 8 (JRE 8) empfohlen. Sofern Sie keine Java-Programme selbst entwickeln, benötigen Sie nur die sog. *Java Runtime Environment (JRE)*.

#### *32-Bit oder 64-Bit Version?*

Java steht als 32-Bit und 64-Bit Version zur Verfügung. Sie sollten den Richtlinien von Oracle folgen, um festzustellen welche Version Sie benötigen.

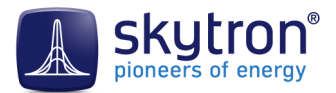

Für Windows: Wenn auf Ihren Computer die 32-Bit Version von Windows verwendet wird, dann benötigen Sie die 32-Bit Java-Version.

Für OS X: Ist die 64-Bit Version zu verwenden.

Eine Anleitung dafür ist auf der Download-Webseite für Java zu finden (derzeit: *[http://java.com/](http://java.com/de/download/faq/java_win64bit.xml) [de/download/faq/java\\_win64bit.xml](http://java.com/de/download/faq/java_win64bit.xml)*).

#### *Aktualisierung von Java*

Wir empfehlen, die Java Version auf dem neuesten Stand zu halten. Neue Updates von Oracle sollten zeitnah installiert werden. Falls Kompatibilitätsprobleme nach der Aktualisierung der Java-Version auftreten sollten, melden Sie diese beim skytron Service-Team. In der Regel sind solche Fehler leicht und mit hoher Priorität von skytron zu beheben.

#### *Mehrere Versionen von Java*

Die Erfahrung hat gezeigt, dass die Verwendung von mehreren Versionen von Java auf einem Computer zu Problemen führen kann, denn oft wird nur eine der Versionen aktualisiert. Daher ist der Betrieb mit nur einer Version von Java zu empfehlen.

#### <span id="page-5-0"></span>2.3 Anmeldeinformationen

Sie werden folgende Anmeldeinformationen von skytron benötigen um das Programm herunterzuladen und zu installieren:

- der Benutzername und das Passwort für den Zugang zur Download-Webseite damit Sie die Installationsdatei herunterladen können
- die URL, den Benutzername und das Passwort Ihrer Anlagen-Kontos, die ins Programm eingetragen werden müssen, um Zugang zu den Daten Ihren Anlagen zu erhalten

**Hinweis:** Wenn Sie das Programm nur testen und bewerten möchten, steht eine Demonstrations-Version auf der *[skytron Webseite](http://www.pv-guard.com/jws/jnlp/demo.jnlp)* mit entsprechenden Anmeldeinformationen zur Verfügung.

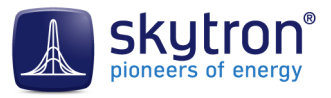

# <span id="page-6-0"></span>**3 Die Installation des PVGuard Programms**

Nachdem Java installiert wurde, kann das PVGuard Programm heruntergeladen und installiert werden. Folgen Sie dabei die folgenden Schritte.

#### <span id="page-6-1"></span>3.1 Das Programm bekommen

#### *Die Installations-Datei herunterladen*

Sie können die Installations-Datei vom folgenden Webseite herunterladen: *[http://www.pv](http://www.pv-guard.com/login)[guard.com/login](http://www.pv-guard.com/login)*. Dafür benötigen Sie der Benutzername und das Passwort für die Webseite, die sie von skytron erhalten haben. Zunächst werden Sie aufgefordert die Installationsdatei (vom Typ '.jnlp') herunterzuladen oder zu öffnen.

#### *Das Programm Installieren*

Beim Herunterladen der Installations-Datei werden Sie normalerweise vom Webbrowser gefragt, ob Sie sie speichern oder sofort auszuführen möchten. Es ist nicht notwendig die Datei zu speichern. Führen die Datei sofort aus um PVGuard zu installieren. Falls eine Sicherheitswarnung angezeigt wird, akzeptieren Sie die Meldung.

#### <span id="page-6-2"></span>3.2 Grundeinstellungen festlegen

Wenn Sie PVGuard zum ersten Mal ausführen, öffnet sich der Dialog *Client-Einstellungen*, wie unten dargestellt.

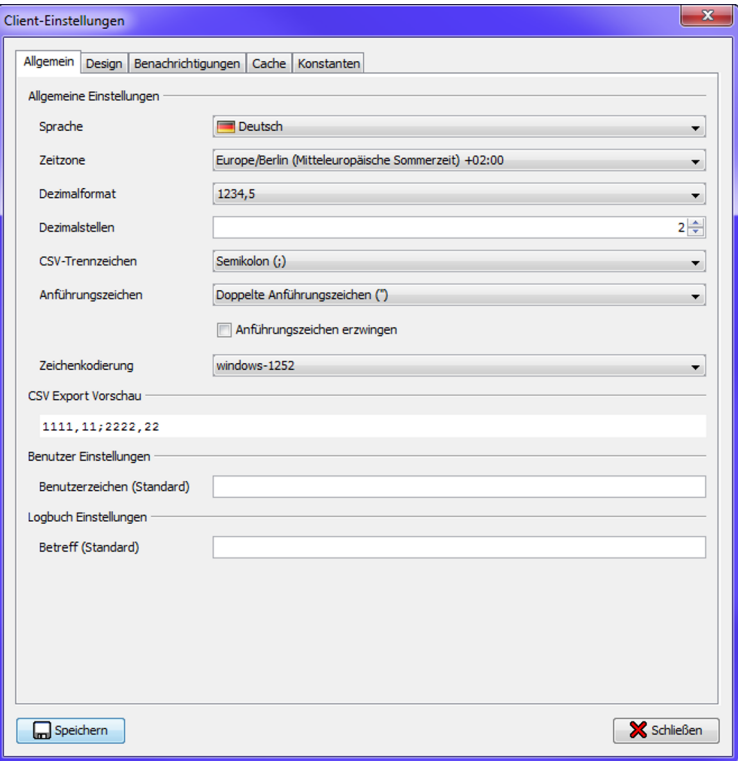

Abb. 1: Dialog Client Einstellungen

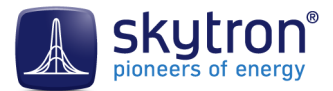

Alles, was Sie in zu diesem Zeitpunkt tun müssen, ist die gewünschte Sprache der GUI in der Liste **Sprache** auszuwählen. Klicken Sie auf **Speichern**, damit die ausgewählte Sprache erhalten bleibt. Die Sprache kann aber leicht zu einem späteren Zeitpunkt geändert werden.

Eventuell könnten Sie es auch sinnvoll finden, die Menü-Funktion zum Speichern der Fensteranordnung zu aktivieren. Dies wird in Abschnitt *[PVGuard®](#page-7-0)* beschrieben. Auch wenn es nicht notwendig ist, finden viele Anwender diese Funktion hilfreich.

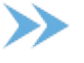

**Hinweis:** Die anderen Einstellungen können später konfiguriert werden, nachdem Sie das Programm installiert haben.

#### <span id="page-7-0"></span>3.3 Das Wiederherstellen der Anordnung der Fenster erlauben

Wenn Sie PVGuard regelmäßig ausführen, stellen Sie eventuell fest, dass eine bestimmte Anordnung der Ansichten im Programmfenster für Ihre Arbeit hilfreich ist. PVGuard macht es möglich, die Anordnung zu speichern, damit sie automatisch beim nächsten Start Ihren gewohnten Arbeitsbereich vorfinden.

Jedoch müssen Sie zuerst das Erscheinen diese Menüfunktion erlauben. Dies wird durch eine Einstellung im Dialog *Client-Einstellungen* gesteuert.

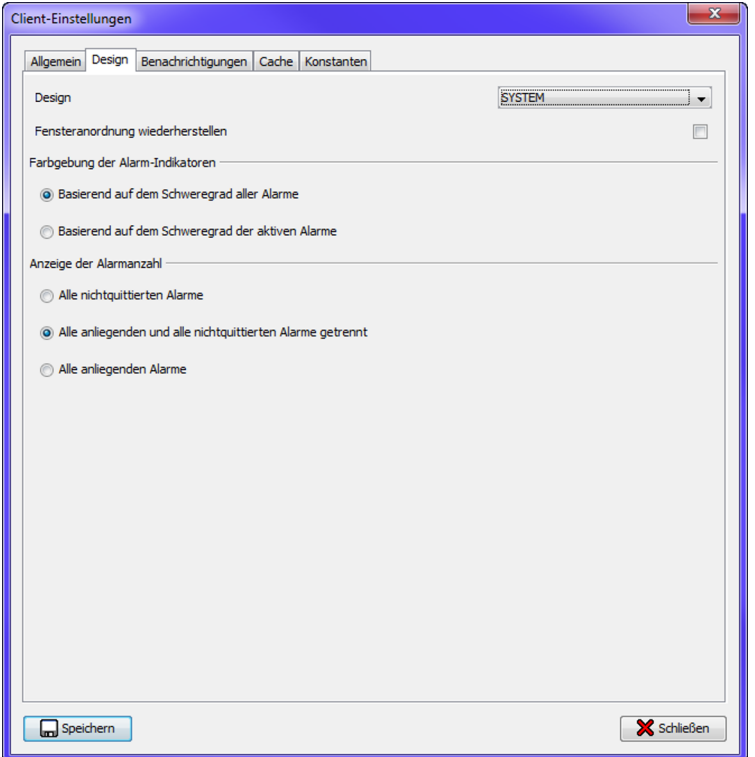

Abb. 2: Die Karteikarte Design im Dialog Client-Einstellungen

Öffnen Sie den Dialog über das Menü **Konfiguration** > **Client-Einstellungen**. Wählen Sie die Karteikarte **Design**. Aktivieren Sie die Option **Fensteranordnung wiederherstellen** und klicken Sie auf **Speichern**.

Anschließend erscheint einen neuen Menü-Befehl **Ansichten** > **Fensteranordnung speichern**. Ordnen Sie den Fenster im Programm nach Ihren Wünschen an und speichern Sie diese Anordnung mit diesem Befehl. Nach Neustart des PVGuard-Programms öffnet sich die gespeicherte

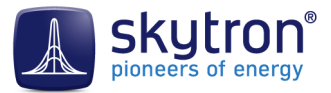

Fensteranordnung automatisch wieder. Bei der Wiederverwendung des Befehls können Sie jeder Zeit die gespeicherte Anordnung ändern.

#### <span id="page-8-0"></span>3.4 Einrichtung der Verbindungsinformation

Bevor Sie PVGuard nutzen können, müssen Sie die Verbindungsinformation zu Ihrem skytron Anlagen-Konto einrichten. Diese Informationen sind im Dialog *Verbinden* einzutragen.

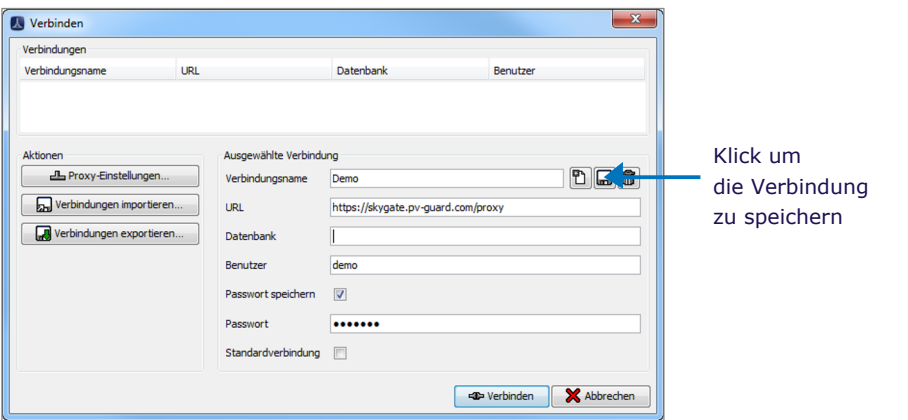

Abb. 3: Dialog Verbinden

Füllen Sie die Felder des Dialogs nach der folgenden Tabelle ein:

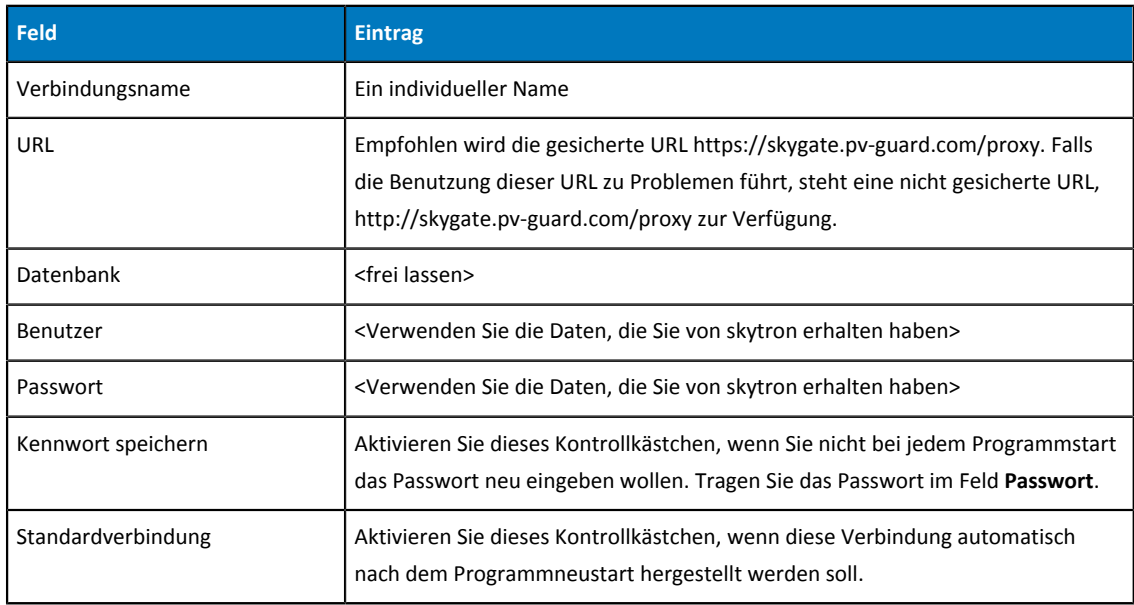

Tabelle 1: Felder im Verbindungsdialog

#### *Die Verbindungsdaten speichern*

Es wird empfohlen die in der Abbildung gezeigten Schaltfläche **Verbindung speichern** zu betätigen, um die Verbindungseinstellungen zu speichern. Dadurch steht diese Verbindung zur erneuten Verwendung in der Liste der Verbindungen zur Verfügung nachdem das Programm neu gestartet wird.

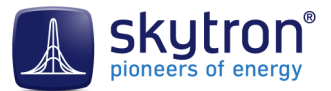

Viele Unternehmen verwenden einen *Proxy-Server* für Internet-Verbindungen. Wenn Sie schon wissen, Ihre Organisation einen solchen Server nutzt oder nachdem Sie herausgefunden haben, dass Sie keine direkte Verbindung erstellen können, klicken Sie auf die Schaltfläche **Proxy-Einstellungen...** und tragen Sie die notwendigen Informationen für den Proxy-Server in den Dialog ein. Siehe *[Einrichtungen mit einem Internet-Proxy, auf Seite 10](#page-9-0)* für die entsprechenden Details.

Danach klicken Sie auf der Schaltfläche **Verbinden**.

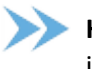

**Hinweis:** Eine detaillierte Beschreibung der Einrichtung der Verbindungen finden Sie auch im PVGuard Benutzerhandbuch.

#### <span id="page-9-0"></span>*3.4.1 Einrichtungen mit einem Internet-Proxy*

Im Dialog *Proxy Einstellungen* können Sie die Einstellungen für den Internetzugang einrichten. Wenn Ihr Unternehmen keinen Proxy-Server für Internet-Verbindungen verwendet, müssen Sie in dieser Hinsicht nichts tun, da die Standardeinstellungen ausreichen.

#### *Was ist ein Proxy?*

Oft wird ein *Proxy-Server* als Brücke zwischen der internen Netzwerken eines Unternehmens und dem Internet verwendet. Der gesamte Verkehr mit dem Internet wird somit durch den Proxy-Server gesteuert. So wird unter andere eine bessere Sicherheit ermöglicht. Jedoch benötigen Programme, wie zum Beispiel einen Internet-Browser oder PVGuard, die auf das Internet zugreifen müssen Information über dem Proxy-Server. Ansonsten sind sie nicht in der Lage, Internet-Verbindungen herzustellen.

Als Standardeinstellung versucht PVGuard den Zugang zum Internet über einer direkten Verbindung zu etablieren. Falls das Programm sich nicht in dieser Weise mit dem Internet verbinden lässt, müssen Sie die Proxy-Einstellungen anpassen. In diesem Fall wenden Sie sich am besten an Ihren Netzwerk-Administrator, der Ihnen die richtigen Einstellungen erläutern kann.

#### *Der Dialog Proxy Einstellungen*

Der Dialog *Proxy Einstellungen* wird in *[Abb. 4: Der Dialog Proxy Einstellungen, auf Seite 11](#page-10-0)* gezeigt.

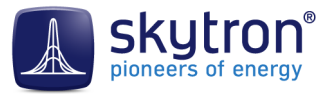

<span id="page-10-0"></span>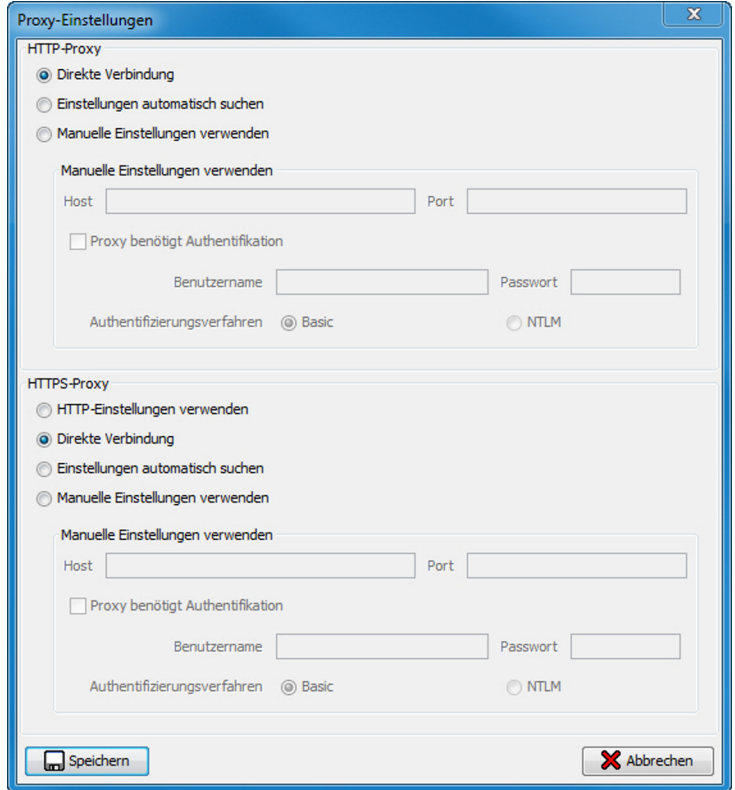

Abb. 4: Der Dialog Proxy Einstellungen

Der Dialog ist in zwei ähnliche Abschnitte geteilt: *HTTP-Proxy* und *HTTPS-Proxy*. Die Verwendung von einem HTTPS Proxy findet jedoch relativ selten statt und, je nach den Richtlinien der Organisation, lassen sich auch HTTP-Proxys Internet-Verkehr mit dem HTTPS-Protokol durch. Wenn Sie denken, eine HTTPS-Proxy verwendet wird, empfehlen wir Ihnen sich an Ihren Netzwerkadministrator zu wenden.

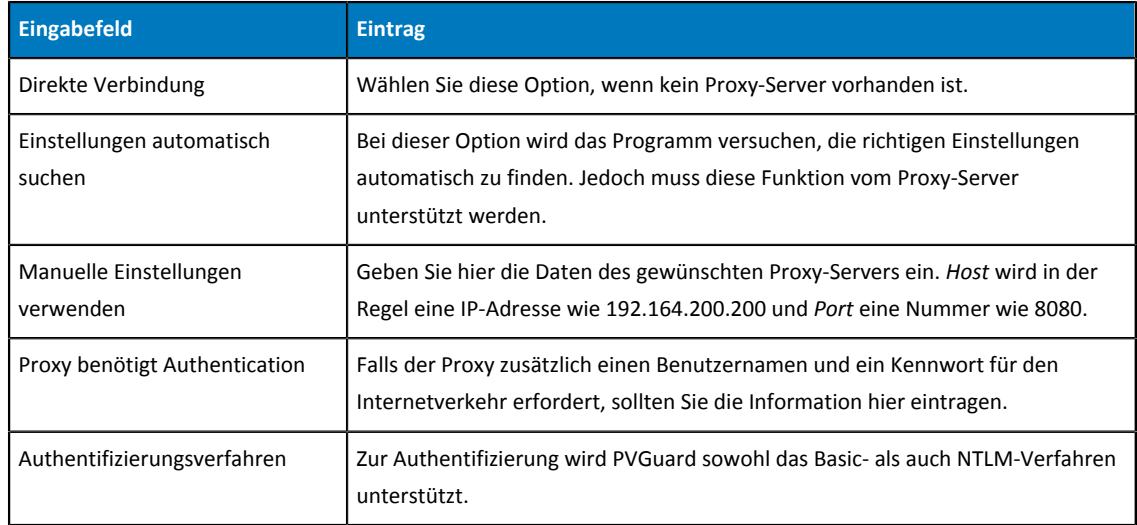

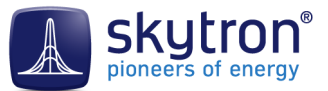

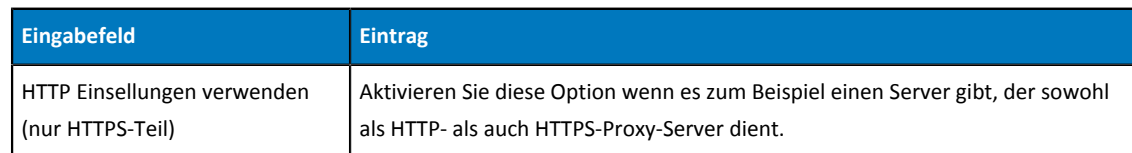

Tabelle 2: Felde des Dialogs Proxy Einstellungen

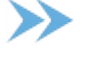

**Hinweis:** Falls es Fragen oder Probleme beim Herstellen einer Verbindung gibt, wenden Sie an Ihren Netzwerkadministrator.

#### <span id="page-11-0"></span>3.5 Das Programm ausführen

#### *Das Programm zum ersten Mal ausführen*

Während der Installation erscheint ein Symbol auf ihrem Desktop. Starten Sie das Programm durch ein Klick bzw. Doppelklick darauf. Das PVGuard Programm öffnet sich mit der Standardverbindung die Sie eingerichtet haben. Wenn es keine Standardverbindung gibt, öffnet sich zunächst der Dialog *Verbinden* damit Sie die gewünschte Verbindung eintragen können. Wenn Sie kein Passwort zur Verbindung gespeichert hatten, fordert das Programm Sie jetzt auf ein Passwort einzugeben. Danach öffnet sich das Hauptfenster des Programms.

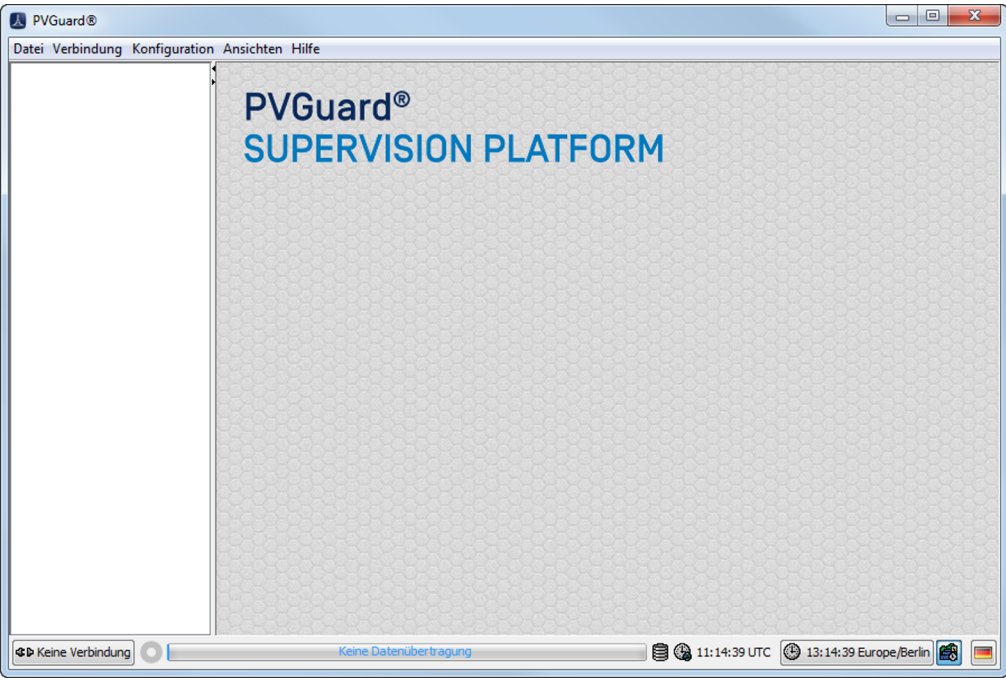

Abb. 5: Das Hauptfenster von PVGuard

#### *Programmbedienung*

Ausführliche Details zur Bedienung des Programms werden im PVGuard Benutzerhandbuch angegeben.

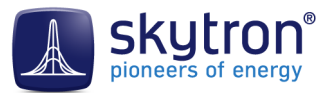

#### *Programm-Updates*

Das Programm wird von skytron von Zeit zu Zeit automatisch aktualisiert. Die Aktualisierung benötigt keine Aktivitäten Ihrerseits. Im Fall von größeren Programmänderungen werden Sie vor der Veröffentlichung informiert.

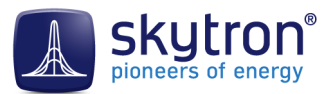

# <span id="page-13-0"></span>**4 Fehlerbehebung PVGuard**

Normalerweise lässt sich das Programm reibungslos installieren und ausführen. Jedoch können manchmal Probleme auftreten, die die normale Funktionalität des Programms stören. In diesem Abschnitt, werden mögliche Störungen und deren Lösungen geklärt.

#### <span id="page-13-1"></span>4.1 Wechselwirkungen zwischen PVGuard und Virenschutzsoftware

Manchmal kann sich Wechselwirkung zwischen PVGuard und der Virenschutzsoftware eines PCs entstehen. Beispielsweise sind die Symptome dafür:

- PVGuard läuft sehr langsam
- Der Text auf der Benutzeroberfläche wird nicht richtig angezeigt (z.B. erscheint als Großbuchstaben)
- Die Sprache der Oberfläche lässt sich nicht richtig während des Betriebs ändern
- Anlagedaten werden nicht dargestellt

Die Symptome könnten von eine der folgenden Gründen verursacht sein:

**1.** *Symptom:* PVGuard läuft sehr langsam.

*Grund:* Eventuell überprüft das Virenschutzsystem die *Cache-Datei* von PVGuard jedes Mal, wenn sie geschrieben wird. Da dieses möglicherweise viele Male pro Sekunde passieren kann, hat die Untersuchung eine große Auswirkung auf die Programmleistung.

*Lösung:* skytron empfiehlt, die Dateiendung *\*.db* in die *Ausnahmeliste* der Virenschutzsoftware einzutragen, damit die Datei bei der Laufzeit nicht überprüft wird. Die entsprechende Details finden Sie in der Dokumentation der Virenschutzsoftware.

**2.** *Symptom:* Text auf der Benutzeroberfläche wird nicht richtig angezeigt. Das Umschalten der Sprache während des Betriebs funktioniert nicht richtig.

*Grund:* Wenn die Virenschutzsoftware konfiguriert ist, um alle *Internetverkehr* zu prüfen, kann es zu Störungen kommen, da jeder Nachricht der Verkehr zwischen PVGuard und den skytron Servern zuerst vom Virenschutzsoftware in ein Puffer gespeichert und geprüft werden muss. Dieses kann zu Zeitüberschreitungen führen.

*Lösung:* Die URL für PVGuard (z.B. http://skygate.pvguard.com) sollte als eine *vertrauenswürdige Adresse* konfiguriert werden, deren Inhalt nicht geprüft werden muss. Die Einzelheiten dazu hängen vom verwendeten Virenschutzsystem ab. Es wird aber empfohlen, die Einstellung einer vertrauenswürdigen URL durch eine Maske wie *\*.pv-guard.com/\* vorzunehmen*.

#### <span id="page-13-2"></span>4.2 PVGuard reparieren

In seltenen Fällen, können Störungen in der Darstellung von PVGuard auftreten, wobei zum Beispiel die Anzeige einfriert oder die Elemente der Benutzeroberfläche in einem "Skelett-Format" erscheinen. Siehe zum Beispiel *[Abb. 6: Das Aussehen PVGuards im Skelett-Format, auf Seite 15](#page-14-1)*.

In solchen Situationen verwenden Sie zuerst die Reparatur-Funktion des Programms. Die Funktion ist unter dem Menüpunkt **Hilfe** > **Fehlerbehebung** > **PVGuard reparieren** zu finden. Unter anderem reinigt diese Funktion die lokalen Daten, die im "Cache" auf Ihrem PC gespeichert sind. Im Cache werden zum Beispiel die verschiedenen Texte, die angezeigt werden, gespeichert.

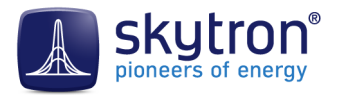

<span id="page-14-1"></span>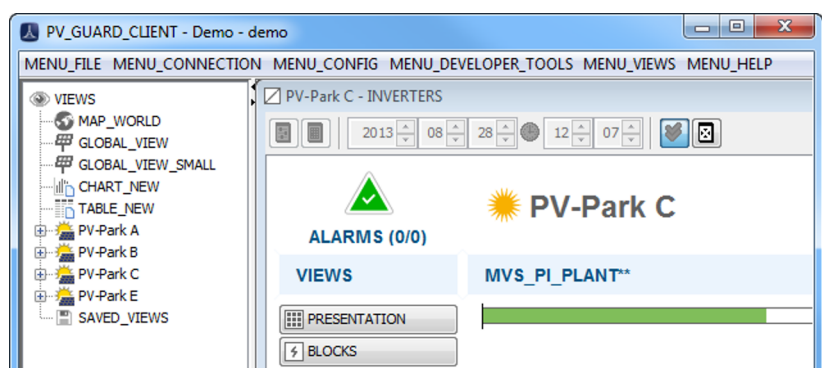

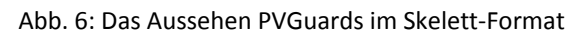

**Hinweis:** Beachten Sie, dass in Folge der Funktion das Programm neu gestartet wird und dadurch alle aktuellen Ansichten oder Diagrammen geschlossen werden. Falls die Anordnung der Ansichten wichtig ist, sollten Sie zuerst die Ansichten speichern.

#### <span id="page-14-0"></span>4.3 PVGuard Cleaning Tool

Falls das Programm sich nicht ausführen lässt, ist es möglich, dass die Anwendungssoftware beschädigt worden ist. In diesem Fall sollten Sie das PVGuard *Cleaning-Tool* verwenden. Dieses Programm kann von der Download-Seite der skytron Website *<http://www.skytron-energy.com/de/downloads>* heruntergeladen werden.

Laden Sie das Programm von der Website herunter und extrahieren Sie die Dateien entweder direkt in das Download-Verzeichnis oder in einen anderen temporären Ordner. Zwei Versionen des Werkzeugs sind vorhanden: eine ist für 32-Bit Betriebssysteme geeinigt und die andere für 64-Bit Systeme. Wenn Sie eine 32-Bit Version von Windows verwenden, führen Sie nur die 32-Bit Version des Tools aus. Andernfalls (64-bit), empfehlen wir Ihnen, zuerst die 32-Bit Version des Werkzeugs zu verwenden und danach die 64-Bit-Version.

Das Werkzeug sieht aus wie unten dargestellt.

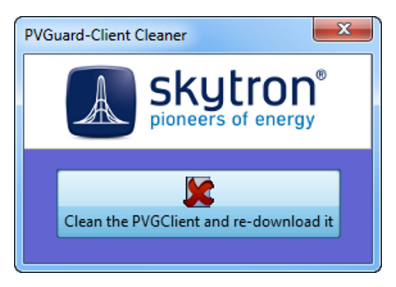

Abb. 7: PVGuard Cleaning Tool

Klicken Sie auf das Kreuz, um das Tool ausführen. Die Ausführung kann ein paar Minuten dauern. Wenn das Werkzeug fertig ist, wird die folgende Nachricht angezeigt:

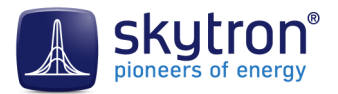

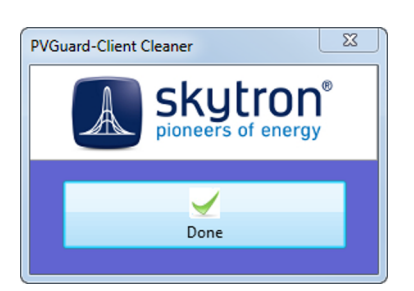

Abb. 8: PVGuard Cleaning Tool nach dem Lauf

Anschließend, wird die Login-Seite der PVGuard Webseite automatisch geöffnet, damit Sie eine neue Version des PVGuard Programms herunterladen und installieren können. In diesem Fall folgen Sie der Anleitung in *[Die Installation des PVGuard Programms, auf Seite 7](#page-6-0)*.

#### <span id="page-15-0"></span>4.4 PVGuard Fehler melden

Im Fall, dass PVGuard nicht richtig funktioniert, und Sie keine Lösung im Benutzerhandbuch finden können, können Sie den Fehler mit Hilfe eines besonderen Menübefehls, der im Programm eingebaut ist, melden. Die Nutzung dieser Funktion bringt den Vorteil, dass die Fehlermeldung mit notwendigen Informationen aus dem Programm an skytron gesendet wird, damit die Ursache des Problems leichter gefunden werden kann.

Um ein Fehler zu melden, wählen Sie die Menü-Funktion **Hilfe** > **Fehlerbehebung** > **Softwarefehler melden**. Ein Assistent-Dialog wird geöffnet. Tragen Sie in den Assistenten eine genaue Beschreibung der Symptome ein, zusammen mit allen weiteren Informationen, die Sie über den Fehler kennen.